# **CHAPTER 22 EXERCISES**

## **1. Create Attributes**

Download the following files from the www.mhhe.com/leach web site:

2040WINDOW.DWG 3030WINDOW.DWG 3050WINDOW.DWG

A. *Open* drawing 2040WINDOW.DWG and type *Attdef*. In the *Attribute Definition* dialog box fill out the following information under *Attribute:*

*Tag*: type in **Mark** *Prompt*: type in **Enter the mark reference** *Value*: type in **A**

In the *Text Options* section enter the following information:

*Justification*: select **MC** *Text Style*: select **Standard** *Height*: enter **6"** *Rotation*: enter **0**

B. In the *Insertion Point* section, pick the *Pick Point* button. Attach the attribute just below the *Midpoint* of the window as shown in Figure AR22-1.

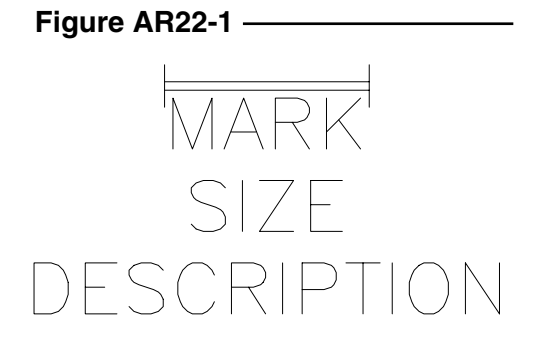

## **2. Create a Second Attribute**

A. Type in *Attdef*. In the *Attribute Definition* dialog box fill out the following information.

*Mode*: select **Invisible** *Tag*: type in **Size** *Prompt*: type in **Enter the Size** *Value*: enter **2'-0 x 4'-0**

- B. In the *Text Options* section fill in the following: *Justification*: **MC** *Text Style*: **Standard** *Height*: **6"** *Rotation*: **0**
- C. Select the *Align below previous attribute* check box.

# **3.** *Create the Third Attribute*

Repeat the previous steps for the third attribute; however, this time enter **Description** for the *Tag*, type **Enter the Description** for the *Prompt*, and enter **Double Hung** for the *Value*. The rest of the information is the same as step 2. Compare your drawing to Figure AR22-1.

# **4.** *Wblock*

Type in the command *Wblock.* When AutoCAD prompts for a drawing name, type in **2040ATT.DWG** (the letters ATT will remind you this symbol has attributes). When prompted for a block name, press Enter*.* For the insertion point select the *Endpoint* of the vertical line. Next, select all the objects and press Enter.

# **5***. Open* **the PLAN.DWG**

- *A. Zoom* to the main entry of the house. Draw a short vertical construction line across the midpoint of the wall (just to the right of the door). Now *Offset* the line 12" to the left. This will be the point you will use to insert the 2040 window.
- B. Before inserting the 2040 window, set the *ATTDIA* variable to *1.*

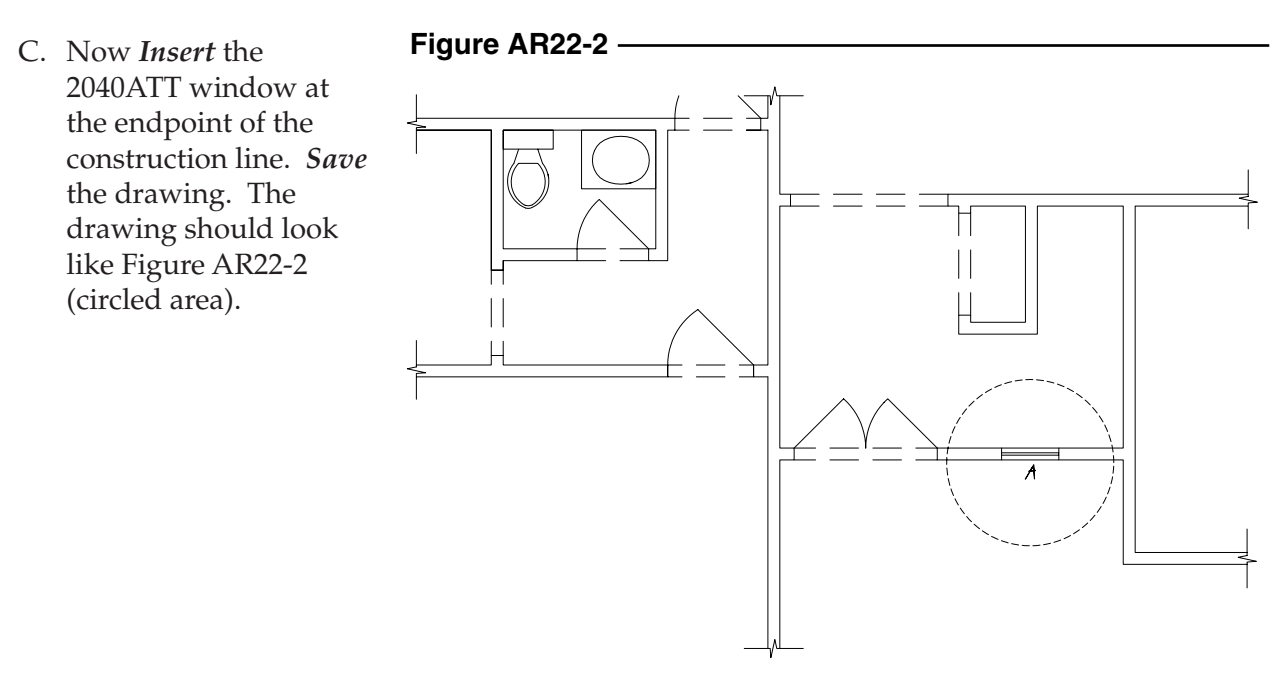

# **6.** *Ddattdef*

*Open* **3030WINDOW.DWG** and repeat steps 1-4. Remember that the size for this window is 3'-0" x 3'–0" and the value for the **Mark** will be *B*. *Wblock* the window with a file name of **3030ATT**.

## **7.** *Open* **PLAN.DWG**

The 3'-0 x 3'-0 window will be inserted three places. *Zoom* to the kitchen and laundry area of the floor plan.

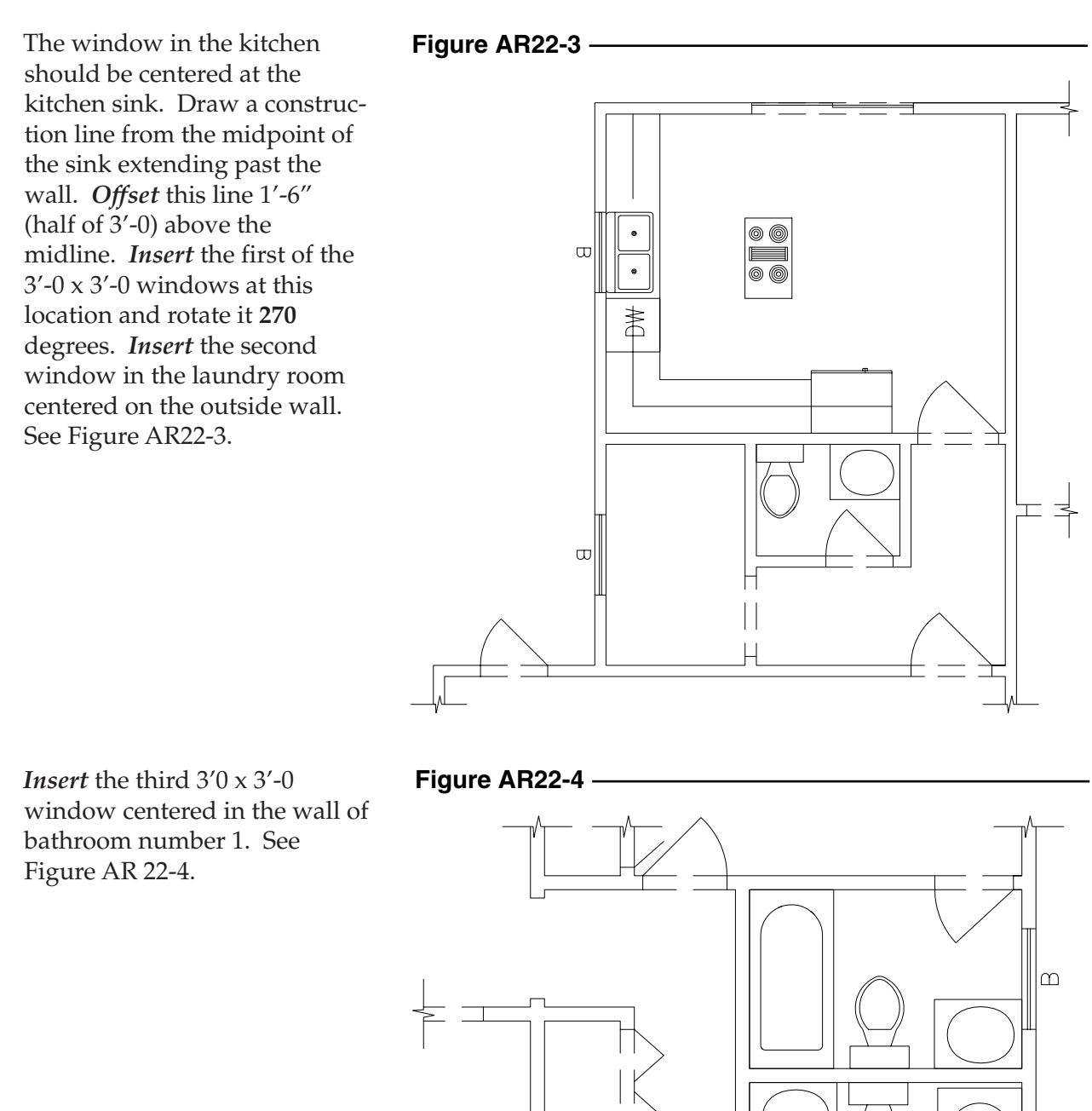

## **8. More Windows**

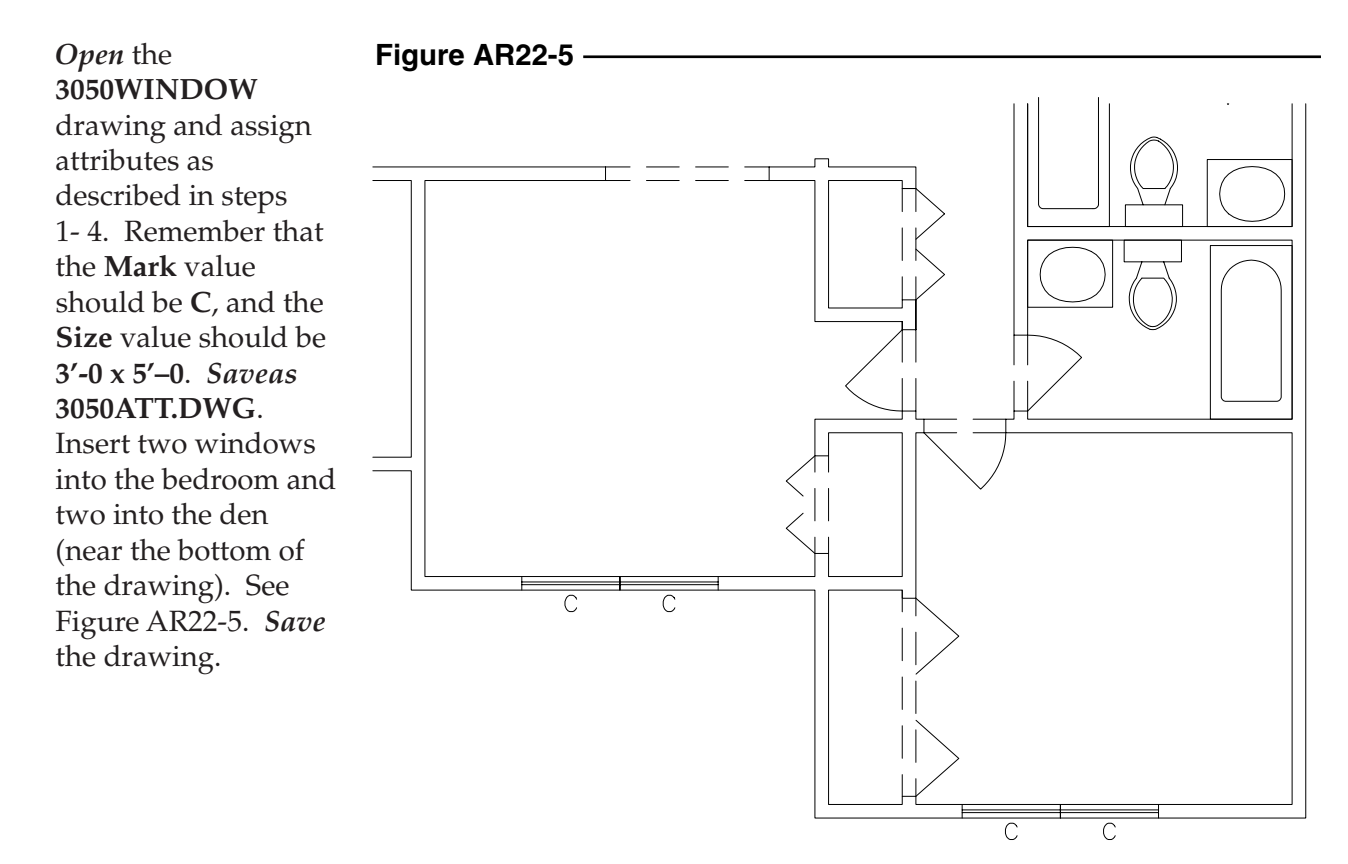

## **9. Extracting Attributes to Create a Window Schedule**

A. Creating the Template File

The first step in creating a window schedule is to create a template file. The template file specifies what information will be included in the extract file. Open WordPad and type in the following information:

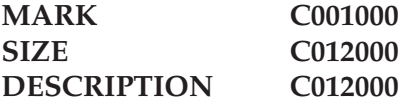

*Save* the file as **SCHEDULE.TXT.** (Make sure the file is saved as ASCII text.)

B. Creating the Extract File

*Open* the **PLAN** drawing and type *Attext.* AutoCAD prompts you to select the type of file you want extracted. Select *Comma Delimited File (CDF)*. Next, AutoCAD prompts for the template file. Select **SCHEDULE***.***TXT**. Next specify a name for the output (extract) file such as **PLAN.TXT.** Select *OK*. AutoCAD creates the file and reports the number of records in the extract file. In this example there are 8 records. Now that the extract file has been created, examine it by starting WordPad and opening **PLAN.TXT**. The extract file should look like this:

'A','2'-0 x 4'-0 ','Double Hung' 'B','3'-0 x 3'-0 ','Double Hung' 'B','3'-0 x 3'-0 ','Double Hung' 'C','3'-0 x 5'-0 ','Double Hung' 'C','3'-0 x 5'-0 ','Double Hung' 'C','3'-0 x 5'-0 ','Double Hung' 'C','3'-0 x 5'-0 ','Double Hung' 'B','3'-0 x 3'-0 ','Double Hung'

C. Delete the duplicate rows of "B" and "C" since only one listing is needed for each. The resulting list should appear as follows:

'A','2'-0 x 4'-0 ','Double Hung' 'B','3'-0 x 3'-0 ','Double Hung' 'C','3'-0 x 5'-0 ','Double Hung'

*Save* the file.

## **10.** *Open* **PLAN.DWG**

Open the drawing so you can import the text file into the drawing. Type in the command *Mtext.* When AutoCAD prompts for the first and opposite corners of the *Mtext* window, select an open area on the left side of the drawing. When the *Multiline Text Editor* appears, select the *Import Text* button, then select the **PLAN.TXT** file. Clean up the text and add a table around it, similar to the following table. See Figure AR22-6. *Save* the drawing.

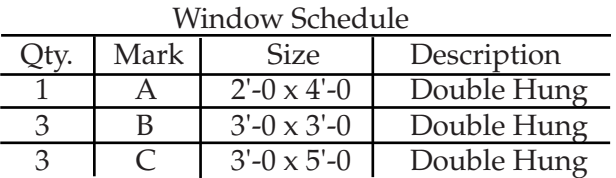

## **Figure AR22-6**

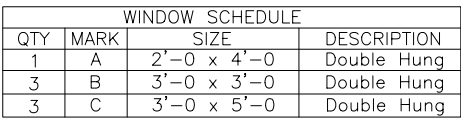

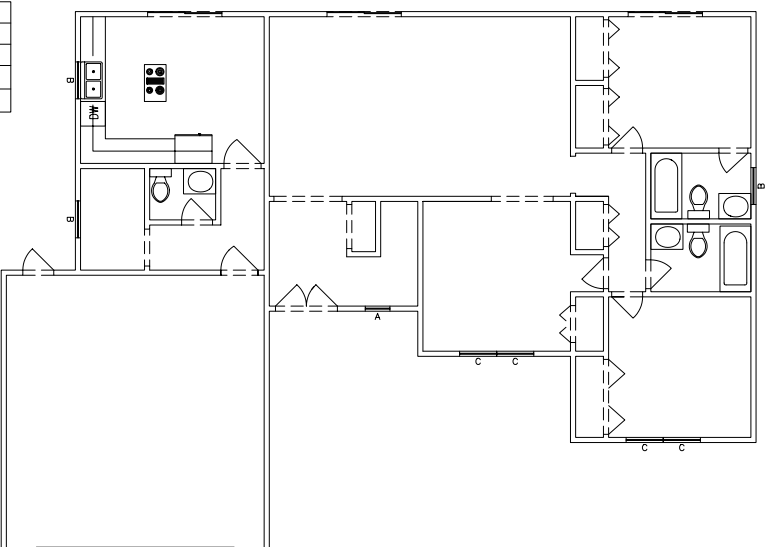

## **11. Additional Floor Plan**

- A. Complete the floor plan shown in Figure AR22-7.
- B. Add each of the windows symbols used in the previous exercises.
- C. Complete the window schedule from steps 9 and 10.
- D. Save the drawing as **LOFT**.

#### **Figure AR22-7** $8^\prime$  $8^\circ$  $8'$ **WINDOW S**  $\boldsymbol{4}$  $\boldsymbol{4}$  $4'$ QTY MARK **DESCRIPTION**  $\overline{4}$ ் Double Hung<br>Double Hung  $\boldsymbol{\mathsf{x}}$ .<br>پ  $7 - 5$ ان OPEN TO BELOW ້ທ LOFT ANDRAIL ┓ ء<br>ا LOFT JSTS@4'o.c.  $-4"$  $\infty$  $\ddot{r}$ ë  $\sigma$  $\overline{1}$  $59'$  $9'-2''$  $7 - 5$ "  $12 - 4"$  $3' - 3$  $8'-5''$  $12$ **ROOF**